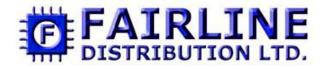

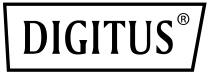

# USB 3.0 GIGABIT ETHERNET ADAPTER

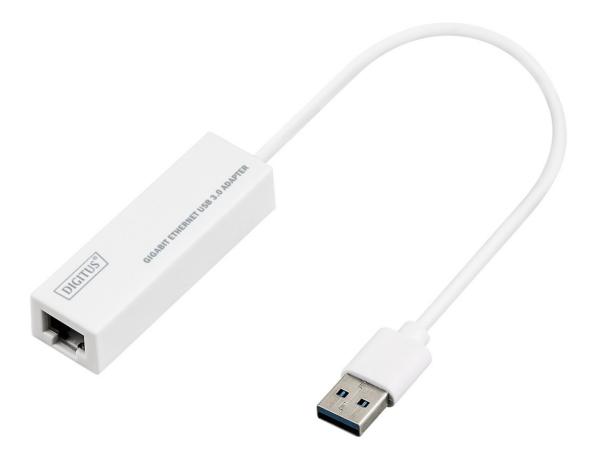

Quick Installation Guide DN-3023 Rev.2

### SOFTWARE INSTALLATION

#### Windows 8, 8.1, 10

- 1. Please insert the CD into your computer's CD-ROM or DVD drive.
- 2. Please select corresponding system and click into folder to choose setup.exe.

#### 🔄 setup.exe

3. Please follow the installation step by step.

| AX88179 Windows 7 Drivers - I | installShield Wizard                                                                                                    |
|-------------------------------|----------------------------------------------------------------------------------------------------|
|                               | Preparing to Install                                                                                                    |
| 0                             | AX88179 Windows 7 Drivers Setup is preparing the<br>InstallShield Wizard, which will guide you through the program<br>setup process. Please wait. |
|                               | Preparing to Install                                                                                                    |
|                               |                                                                                                    |
|                               |                                                                                                    |
|                               |                                                                                                    |
|                               | Cancel                                                                                                    |

4. When the following screen appears, click Finish.

| AX88179 Windows 7 Drivers - InstallShield Wizard |                                                                                                    |  |
|--------------------------------------------------|----------------------------------------------------------------------------------------------------|--|
|                                                  | InstallShield Wizard Complete<br>Setup has finished installing AX88179 Windows 7 Drivers on<br>your computer. |  |
|                                                  | < <u>B</u> ack <b>Finish</b> Cancel                                                                           |  |

#### MAC

 Please insert CD into your computers CD-ROM or DVD drive and follow these steps. Click Setup → Drivers → Mac folder → ax88179.dmg → ax88179\_v2.9.0.

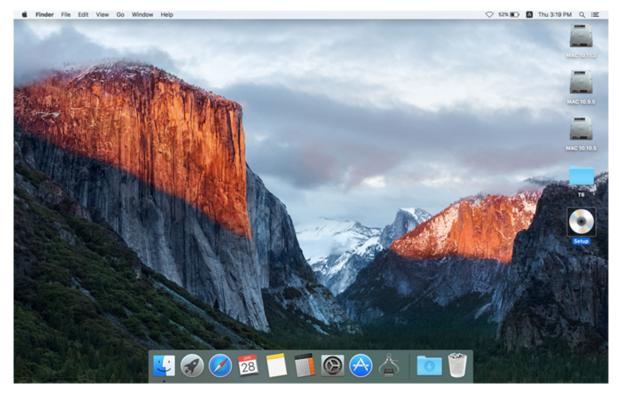

|             |     | 💿 Setup |  |
|-------------|-----|---------|--|
| DN-3023_QIG | Mac | Windows |  |
|             |     |         |  |
|             |     |         |  |
|             |     |         |  |

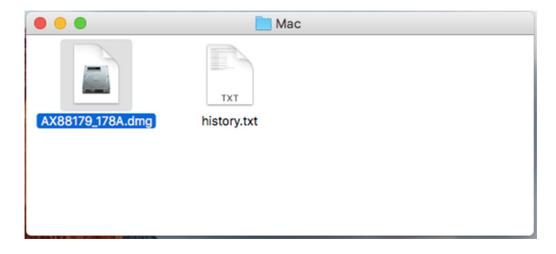

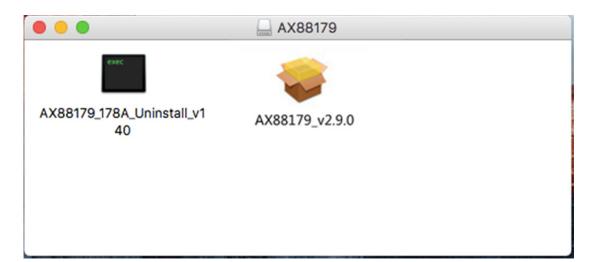

## 2. Please follow the process of installation step by step.

| 🛑 🕘 🔘 🛛 🥪 I        | nstall AX88179/178A USB3.0/2.0 Gigabit Ethernet Adapter Driver                   |  |  |
|--------------------|----------------------------------------------------------------------------------|--|--|
|                    | Welcome to the AX88179/178A USB3.0/2.0 Gigabit Ethernet Adapter Driver Installer |  |  |
| Introduction       | You will be guided through the steps necessary to install this software.         |  |  |
| Destination Select |                                                                                  |  |  |
| Installation Type  |                                                                                  |  |  |
| Installation       |                                                                                  |  |  |
| Summary            |                                                                                  |  |  |
|                    |                                                                                  |  |  |
|                    |                                                                                  |  |  |
|                    |                                                                                  |  |  |
|                    |                                                                                  |  |  |
|                    |                                                                                  |  |  |
|                    |                                                                                  |  |  |
|                    |                                                                                  |  |  |
|                    | Go Back Continue                                                                 |  |  |

| 😑 😑 💿 🛛 🥪 In:                                                                                                    | stall AX88179/178A USB3.0/2.0 Gigabit Ethernet Adapter Driver                                                                                                    |  |
|----------------------------------------------------------------------------------------------------|----------------------------------------------------------------------------------------------------|--|
|                                                                                                    | Standard Install on "MAC 10.11.2"                                                                                                    |  |
| <ul> <li>Introduction</li> <li>Destination Select</li> <li>Installation Type</li> <li>Installation</li> <li>Summary</li> </ul> | This will take 106 KB of space on your computer.<br>Click Install to perform a standard installation of this software for all users of<br>this computer. All users of this computer will be able to use this software. |  |
|                                                                                                    | Customize Go Back Install                                                                                                    |  |

| Installer is trying to install new software. Type your password to allow this. |                         |  |
|--------------------------------------------------------------------------------|-------------------------|--|
| Username:                                                                      | lab                     |  |
| Password:                                                                      | ••••                    |  |
|                                                                                | Cancel Install Software |  |

|   |        | finishes installing, you<br>omputer. Are you sure<br>he software now? |  |
|---|--------|-----------------------------------------------------------------------|--|
| : | Cancel | Continue Installation                                                 |  |

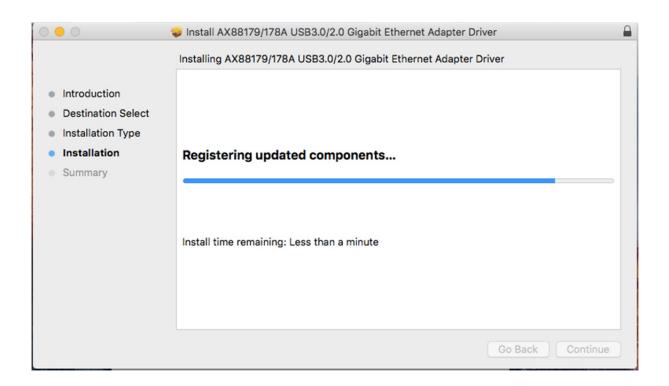

When the following screen appears, click Restart.

| •••                                                                                                    | Install AX88179/178A USB3.0/2.0 Gigabit Ethernet Adapter Driver                                                        |  |
|----------------------------------------------------------------------------------------------------|----------------------------------------------------------------------------------------------------|--|
| <ul> <li>Introduction</li> <li>Destination Select</li> <li>Installation Type</li> <li>Installation</li> <li>Summary</li> </ul> | The installation was completed successfully.<br><b>The installation was successful.</b><br>The software was installed. |  |
|                                                                                                    | Click Restart to finish installing the software.                                                                       |  |
|                                                                                                    | Go Back Restart                                                                                                    |  |

Hereby ASSMANN Electronic GmbH, declares that this device is in compliance with the requirements of Directive 2014/30/EU and the Directive 2011/65/EU for RoHS compliance. The complete declaration of conformity can be requested by post under the below mentioned manufacturer address.

#### Warning:

This device is a class B product. This equipment may cause some radio interference in living environment. In this case, the user can be requested to undertake appropriate measures to prevent interference.

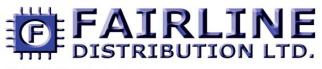

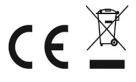

Unit 10, 2M Trade Park Beddow Way Aylesford Kent. ME20 7BT Tel: 01622 716688 Email: sales@fairline.co.uk Web: www.fairline.co.uk